## **、?。柱や梁の継手名を後でまとめて登録したい!** 〈簡易継手符号〉を使用すると後から一括で継手名が登録できます

柱や梁の部材マスター登録時には継手名を設定せず、継手マスターで継手を登録する時にまとめて継手名を設定 したい場合は ▽ から〈簡易継手符号〉を選択します。

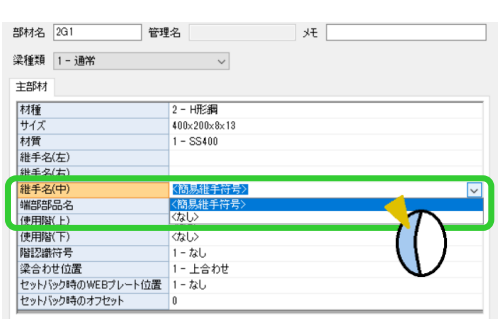

例)大梁マスターの『<mark>継手名(中)』で</mark> インスターの『レマスターの『<mark>継手名(左)・(右)』</mark>で

〈<mark>簡易継手符号</mark>〉を選択する場合 〈Amazan Aller Aller Aller Aller Aller Aller Aller Aller Aller Aller Aller Aller Aller Aller Aller

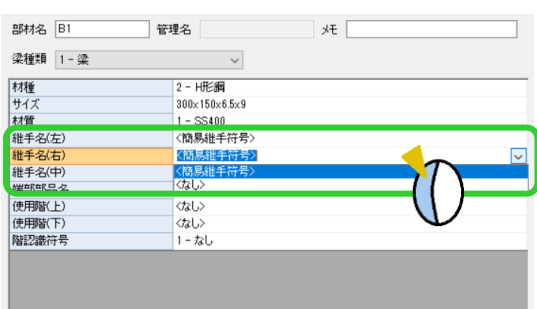

く簡易継手符号〉を選択した場合は、継手マスターに最初は何も表示されません。

継手マスターの【簡易継手】をクリックします。 | ■ | = 継手マスター ファイル ホーム  $A \cap X \rightarrow$  $rac{888}{3}$ 作成 追加 複写 削除 ソート 簡易継手

継手名を設定したい部材のタブをクリックし、『接頭語』と『カウンタ』をそれぞれ設定し【作成】をクリックし ます。確認画面で【OK】をクリックすると、継手マスターに継手が追加されます。

例)梁のスプライスは GJ1、GJ2・・・、ガセットは BJ1、BJ2・・・と設定したい場合

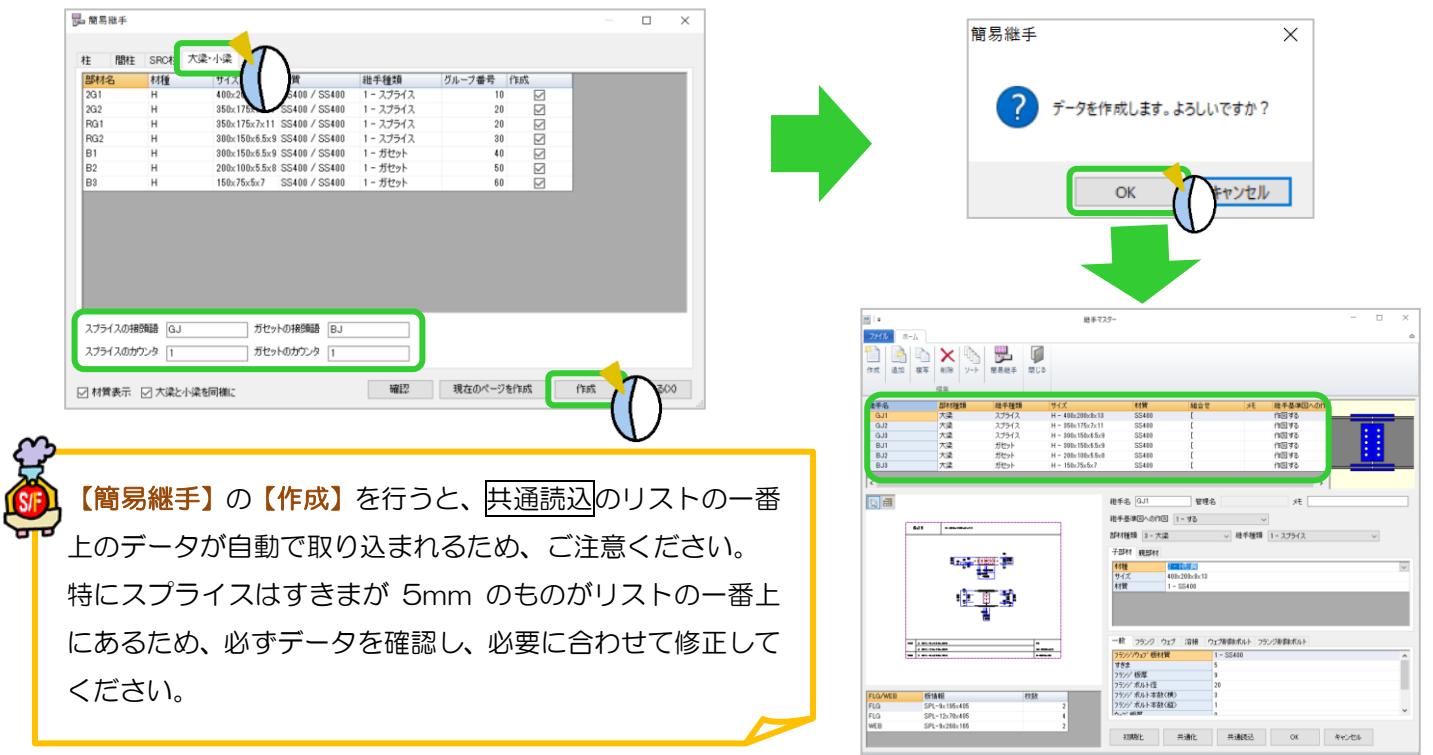